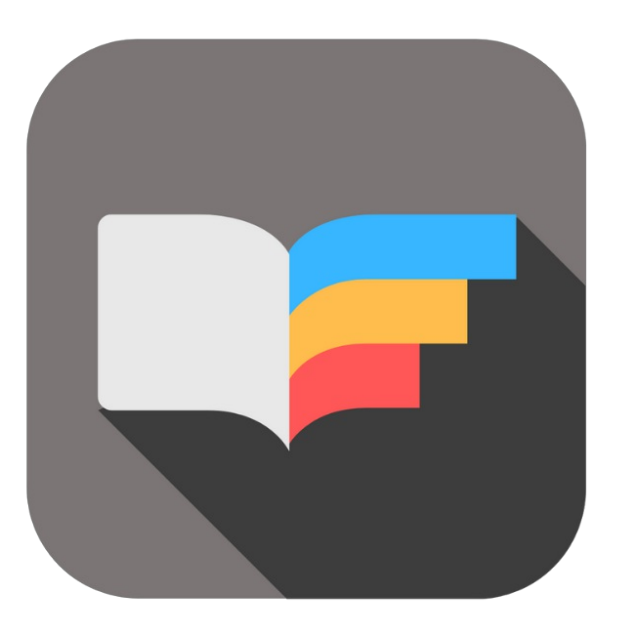

## BEYOND **TRANSLATIONS**

# User Guide

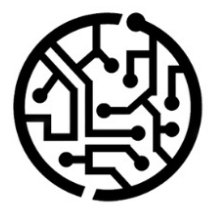

### **BEYONDIT GmbH**

Schauenburgerstr. 116 24118 Kiel Germany +49 431 3630 3700 hello@beyondit.gmbh

### **Table of Contents**

About BEYOND [Translations](#page-2-0) [Interface](#page-3-0) and Controls **[Dictionaries](#page-5-0)** Create [Dictionary](#page-5-1) Change [Dictionary](#page-5-2) Level Translate with BEYOND [Translations](#page-9-0) Select File [Update](#page-8-0) File [Pretranslate](#page-9-1) File Filter [Translations](#page-10-0) Sort alphabetically in ascending or descending order Limit view to [certain](#page-6-1) words [Translate](#page-12-0) with focus mode Save and finish [translation](#page-14-0) [Troubleshooting](#page-15-0)

### <span id="page-2-0"></span>**About BEYOND Translations**

### **About thisExtension**

BEYOND Translations is an extension for Azure DevOps. It is used to translate files directly in Azure DevOps. It was originally intended for translating XLIFF files originating from apps for Business Central. However, the extension can also be used for translating XLIFF files that do not originate from Business Central. XLIFF (or XLF) is an abbreviation and stands for "XML Localization Interchange File Format". This format is used to provide captions and tooltips for different languages. By default, captions and tooltips in Business Central are programmed in English. Therefore, a foreign language translation (e.g. German) is required. A web-enabled browser and an Internet connection are required to use the extension.

It is developed by:

### **BEYONDIT GmbH**

Schauenburgerstraße 116 24118 Kiel Germany [hello@beyondit.gmbh](mailto:hello@beyondit.gmbh) +49 431 [3630](tel:+4943136303700) 3700

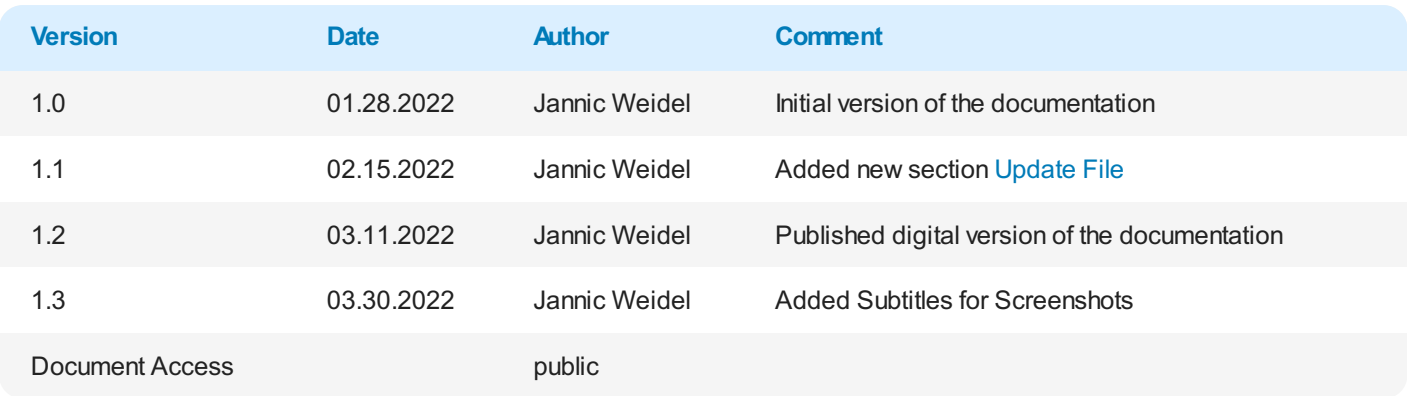

### <span id="page-3-0"></span>**Interface and Controls**

This section explains the main controls of the interface.

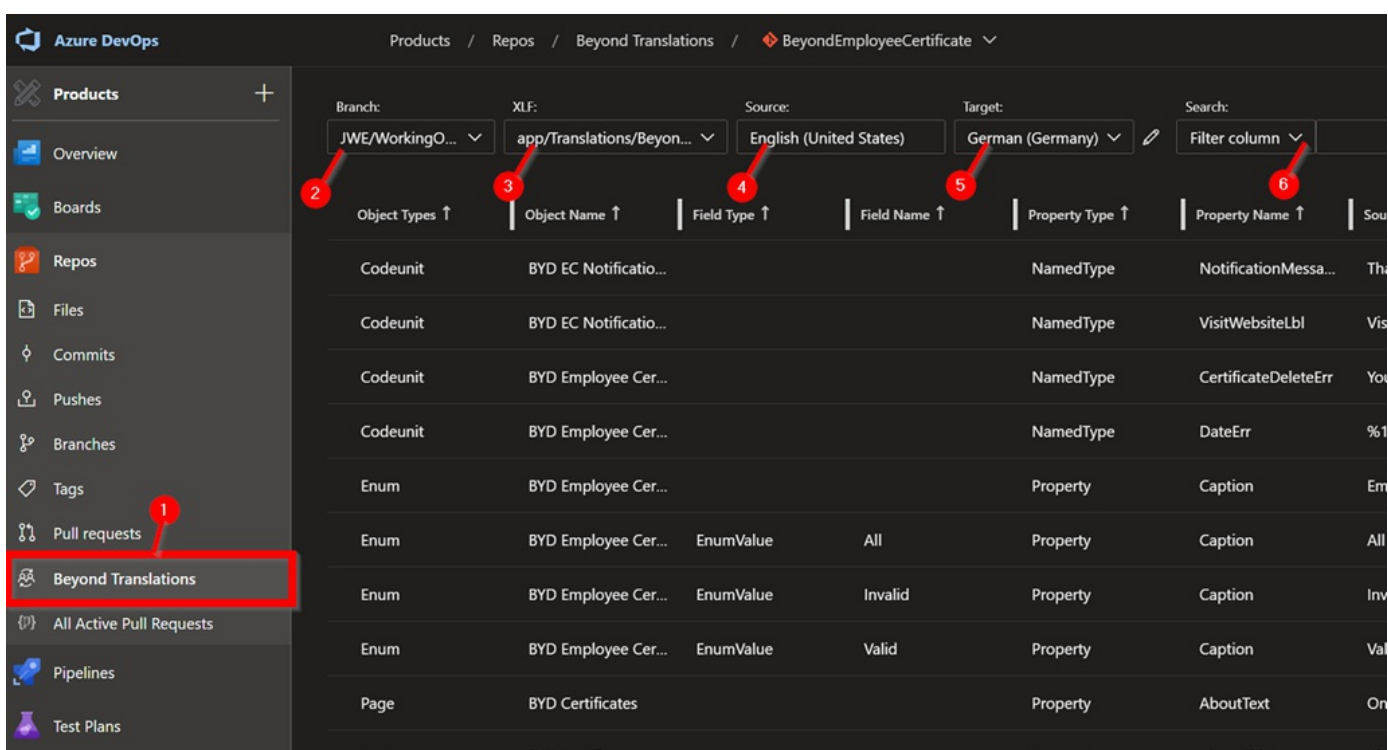

#### Interface and Controls

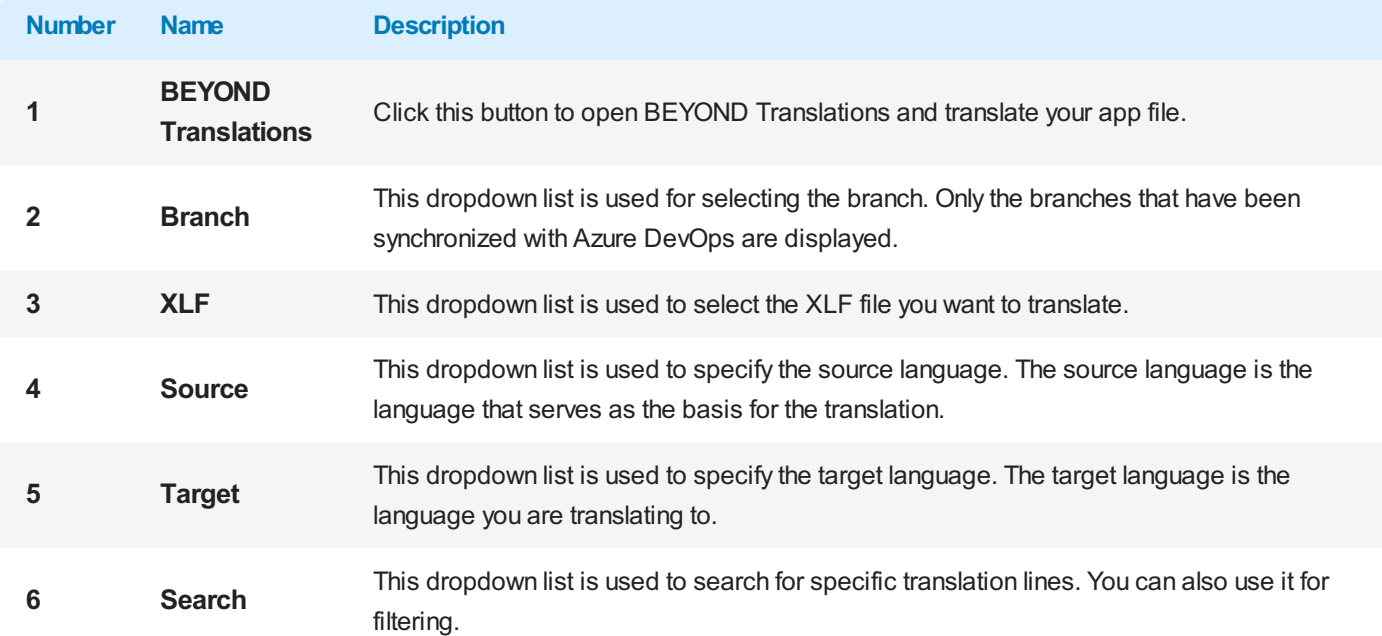

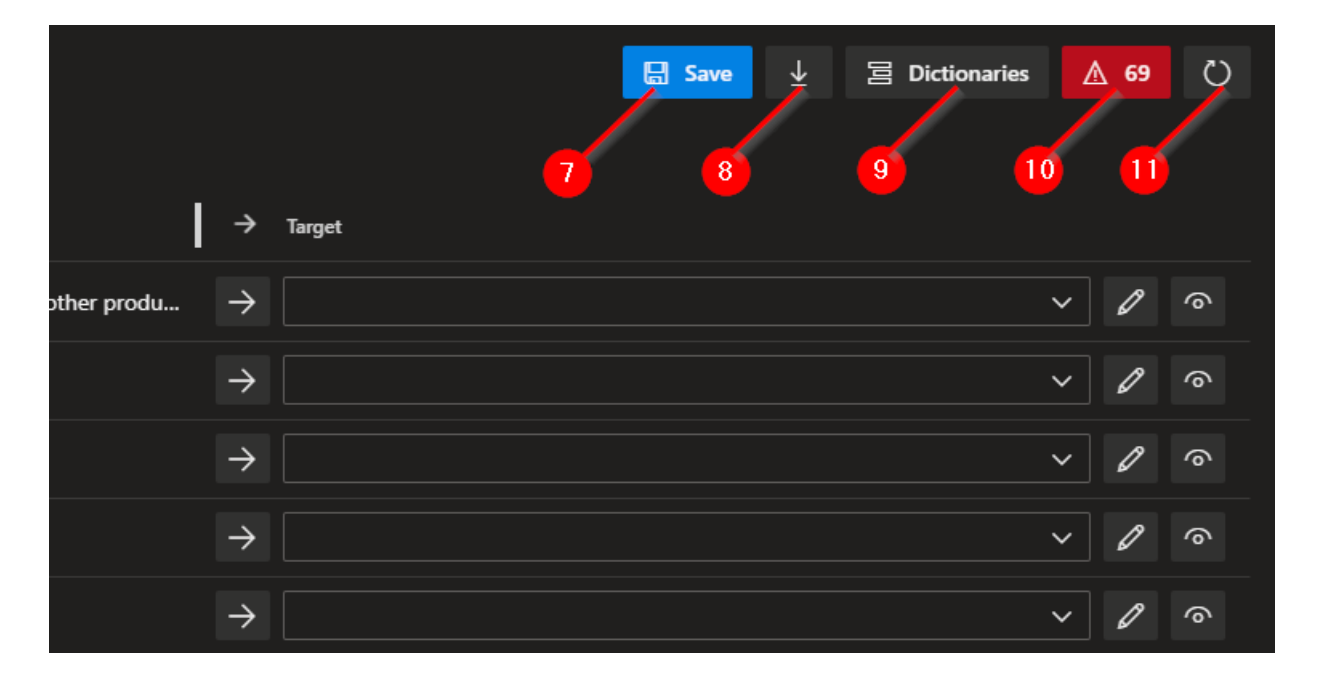

#### Interface and Controls

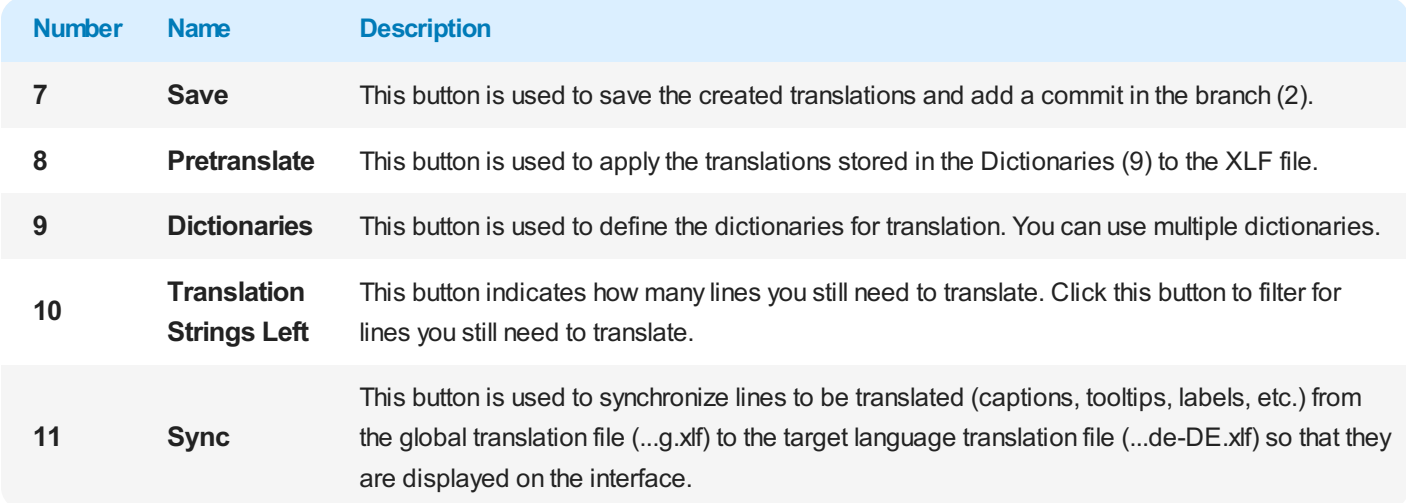

### <span id="page-5-0"></span>**Dictionaries**

BEYOND Translations uses so-called "Dictionaries" (translation memories). A dictionary is a database in which all translations from the file are saved after the translation is completed (or after clicking the **Save** button). By default, a dictionary is provided with standard Microsoft translations for your preferred language pair (for example, English -> German).

### <span id="page-5-1"></span>**Create Dictionary**

This section describes how to create a dictionary. You should already have a dictionary stored in your database.

In thefollowing examplethe dictionary **BC19Base-de-de** is already stored.This dictionary contains all translations for Microsoft Dynamics 365 Business Central for the language combination English (en-US) to German (de-DE).

#### **O** NOTE

#### **Best Partices**

To avoid adding custom or incorrect translations to the provided dictionary, werecommend creating a separate dictionary for each app to be translated. By default, only the dictionary in the first level (see screenshot below) is extended by the translations.

To create an additional Dictionary, proceed as follows:

- 1. In BEYOND Translations,click the **Dictionaries** button.
- 2. The **Dictionaires** window is displayed. In this window all dictionaries are displayed which aresaved in your database.

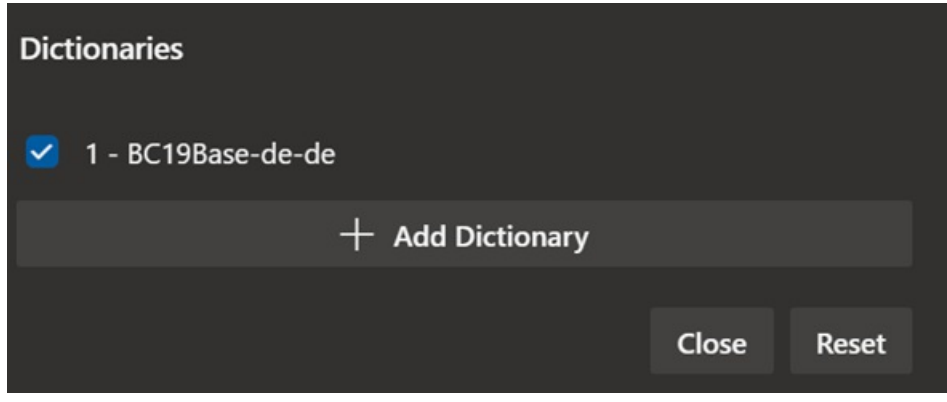

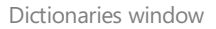

- 3. To create a new dicctionary, click the **Add Dictionary** button.
- 4. Enter a name for the dictionary in the text field. To keep track of the dictionaries, you should develop a nomenclature. This can include, for example, a combination of customer name and product name.
- 5. After you have entered a name, click the checkmark icon.

You have created a dictionary. Select the checkbox next to the dictionary to use it for your translations.

### <span id="page-5-2"></span>**Change Dictionary Level**

As already mentioned, each dictionary has a level. This level controls which dictionary is updated (i.e. to which dictionary the translations are saved) after the translation is completed or when the **Save** button is clicked. You should change the level of the dictionaries if you do not want to add additional translations to the provided dictionary with default translations.

### <span id="page-6-1"></span>**Translate with BEYOND Translations**

This section describes how to work with BEYOND Translations. The content of this section is divided into several subsections. To go directly to the subsection, hold down the **CTRL** key and click on the link with the left mouse button:

- Select File
- $\bullet$  Update File
- $\bullet$  Pretranslate File
- **•** Filter [Translations](#page-10-0)
- Sort Translations
- Filter for [Words](#page-6-1)
- [Translate](#page-12-0) with Focus Mode

### <span id="page-6-0"></span>**Select File**

This section describes how to select the translation file. For the following description we assume that you want to translate from English to German.

To select a translation file and load it into BEYOND Translations, proceed as follows:

- 1. Open Azure DevOps in your favorite web browser.
- 2. Click **Repos** in the menu on the left side of the screen.
- 3. Click the repository under the path at the top of the screen to open the repository selection dropdown list.

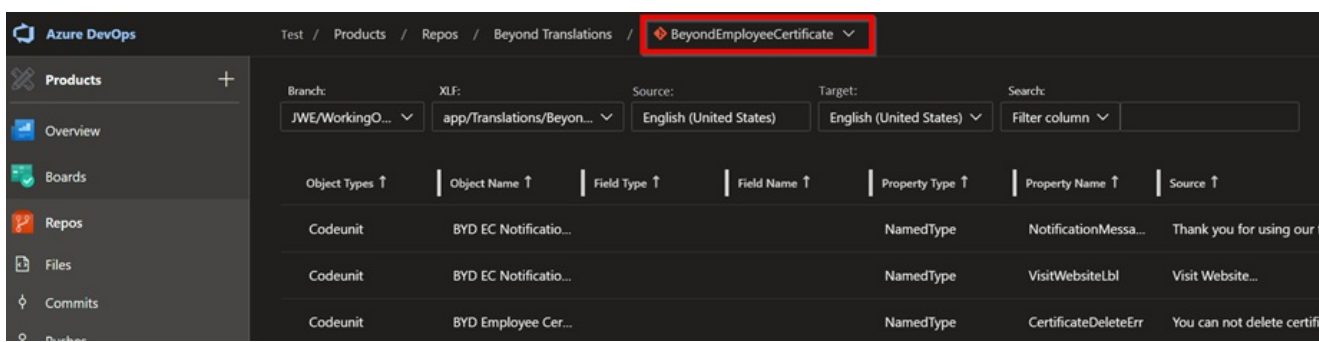

Select Repository in Azure DevOps

- 4. Select the repository from the dropdown list for which you want to add translations.
- 5. Click **Repos > Beyond Translations** in the menu on theleft side of thescreen.

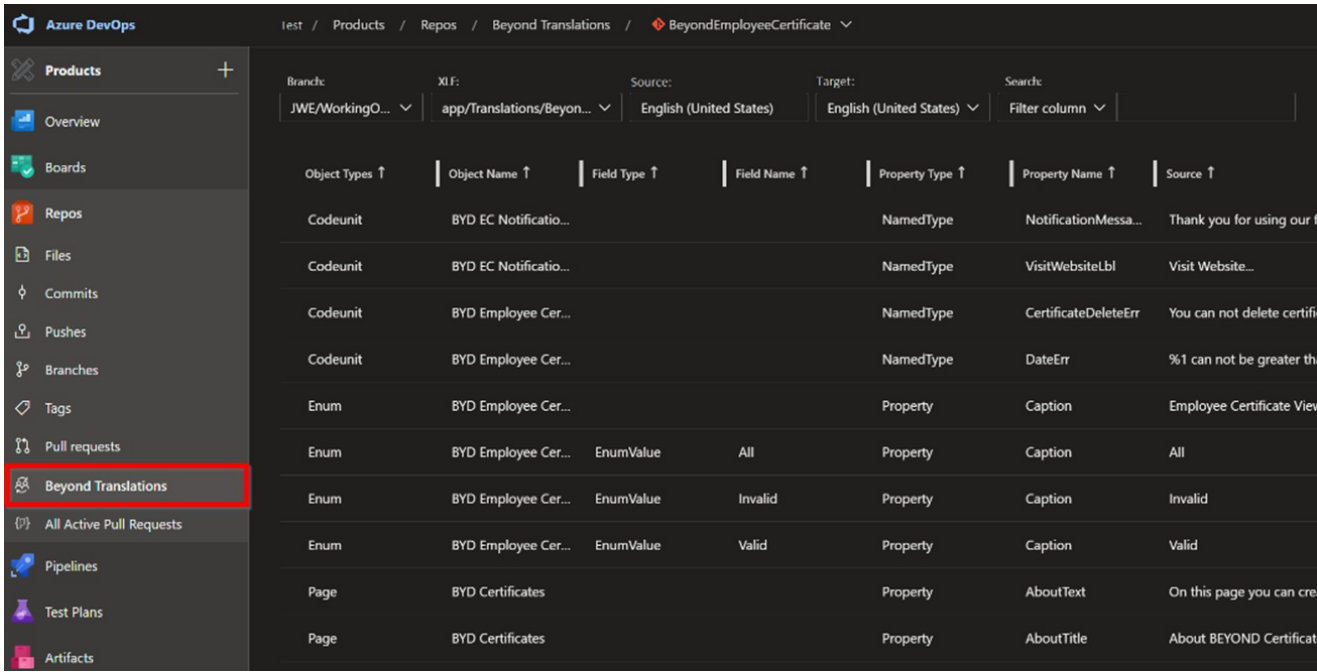

Open BEYOND Translations in Azure DevOps

#### 6. Expand the **Branch** dropdown list:

All branches stored in Azure DevOps are displayed. For further description, we assume that the JWE/WorkingOnTranslations branch contains developments where fields need to be translated.

|     | <b>Azure DevOps</b>        | Products        | <b>Beyond Translations /</b><br>$\bullet$ Beyond Employee Certificate $\vee$<br>Repos / |              |
|-----|----------------------------|-----------------|-----------------------------------------------------------------------------------------|--------------|
|     | $+$<br><b>Products</b>     | Branch:         | XLF:<br>Source:                                                                         | Target:      |
|     | Overview                   | JWE/WorkingO V  | app/Translations/Beyon V<br><b>English (United States)</b>                              | English      |
|     |                            | JWE/WorkingOnTr |                                                                                         |              |
|     | <b>Boards</b>              | master          | Field Type 1<br>Object Name 1                                                           | Field Name 1 |
|     | Repos                      | Codeunit        | <b>BYD EC Notificatio</b>                                                               |              |
| ⊡   | <b>Files</b>               | Codeunit        | <b>BYD EC Notificatio</b>                                                               |              |
| ¢   | Commits                    |                 |                                                                                         |              |
| பி  | Pushes                     | Codeunit        | <b>BYD Employee Cer</b>                                                                 |              |
|     |                            |                 |                                                                                         |              |
| ೪   | <b>Branches</b>            | Codeunit        | <b>BYD Employee Cer</b>                                                                 |              |
| O   | <b>Tags</b>                | Enum            | <b>BYD Employee Cer</b>                                                                 |              |
| រូវ | Pull requests              | Enum            | <b>BYD Employee Cer</b><br><b>EnumValue</b><br>All                                      |              |
| 感   | <b>Beyond Translations</b> | Enum            | <b>BYD Employee Cer</b><br><b>EnumValue</b>                                             | Invalid      |

Select Branch

- 7. Select the branch in which developments need to be translated.
- 8. Expand the dropdown list of the **XLF:** field and select the global XLF file (file extension ...g.xlf).
- 9. To select the file for translation into the target language, expand the Target dropdown list:

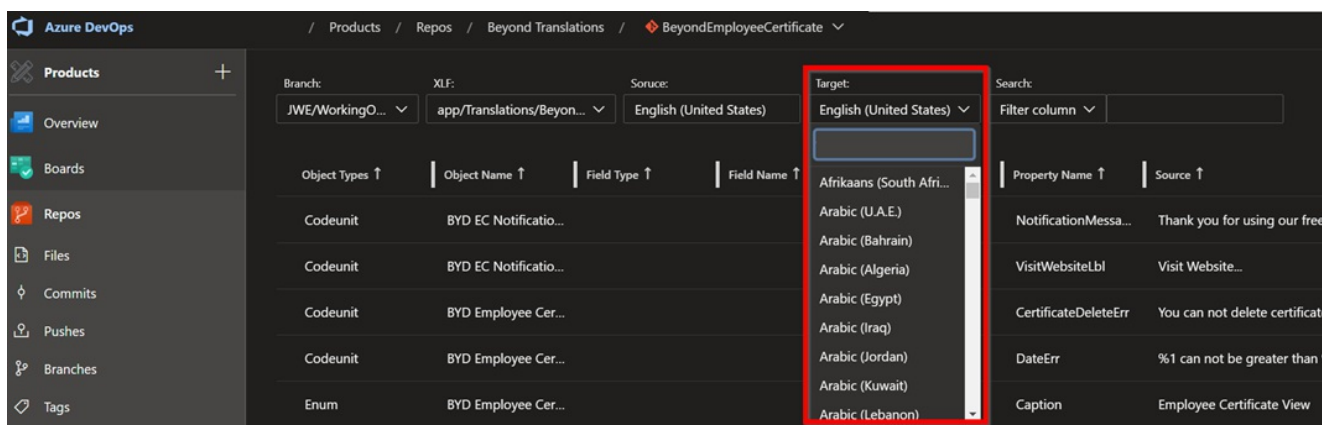

#### Select Language

10. To select a translation file for German, enter **German (Germany)** in the search field.

#### **O** NOTE

#### **No Translation File**

If there is no translation file in the corresponding branch for this target language, it must be created first. Define the source and target languages and click the **Save** button in the interface. This creates the translation file and you can continue.

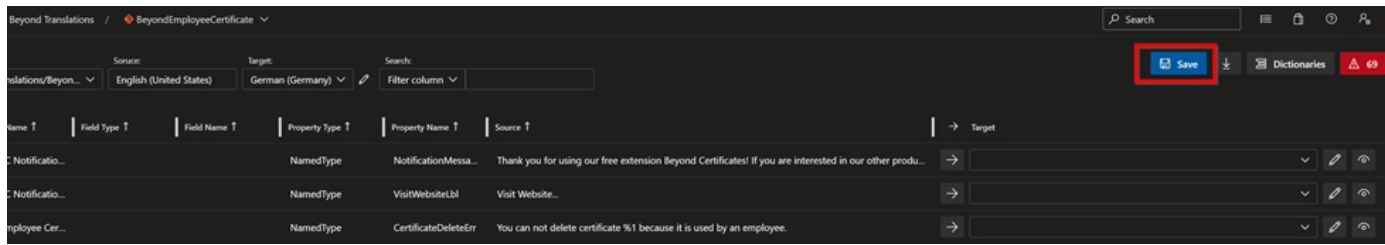

Save button

You have selected the translation file.

#### **O** TIP

#### **Your Dictionary**

If you usea dictionary, all translations aresaved. If the dictionaries areset correctly, they can also be used across repositories. So you don't need to retranslate already translated fields, captions, tooltips, enums, etc., but you can insert them into the newly created translation file with one click. For more information about this feature, see Pretranslate File.

### <span id="page-8-0"></span>**Update File**

If you want new captions, tooltips or labels to be translated, they have to be transferred from the global translation file (...g.xlf) to the target language translation file (here as an example ...de-DE.xlf). This is done via the Sync button.

To add new captions, tooltips or labels to be translated to the target language translation file, proceed as follows:

- 1. In BEYOND Translations, select the translation file as described in the [Select](#page-6-0) file section.
- 2. Click the **Sync** button at the top right of the screen..

The target language translation file is updated by the system and the new lines to be translated are displayed on the interface. The view of the lines to be translated is also updated. You can now pre-translate the file or directly enter the desired translations in the corresponding lines.

### <span id="page-9-1"></span><span id="page-9-0"></span>**Pretranslate File**

This section describes how to pre-translate the target language XLF file with translations from your repository. This has the advantage that you can reuse translated elements from another translation projects or repositories. In addition, you avoid that fields or field values are translated inconsistently.

■ We assume that BEYOND Translations is already open in your browser and you have selected the repository and the correct branch.

 $✓$  You have checked the language direction under the **Source:** and **Target:** fields and set it accordingly.

To fill your XLF file with translations from the Dictionary, proceed as follows:

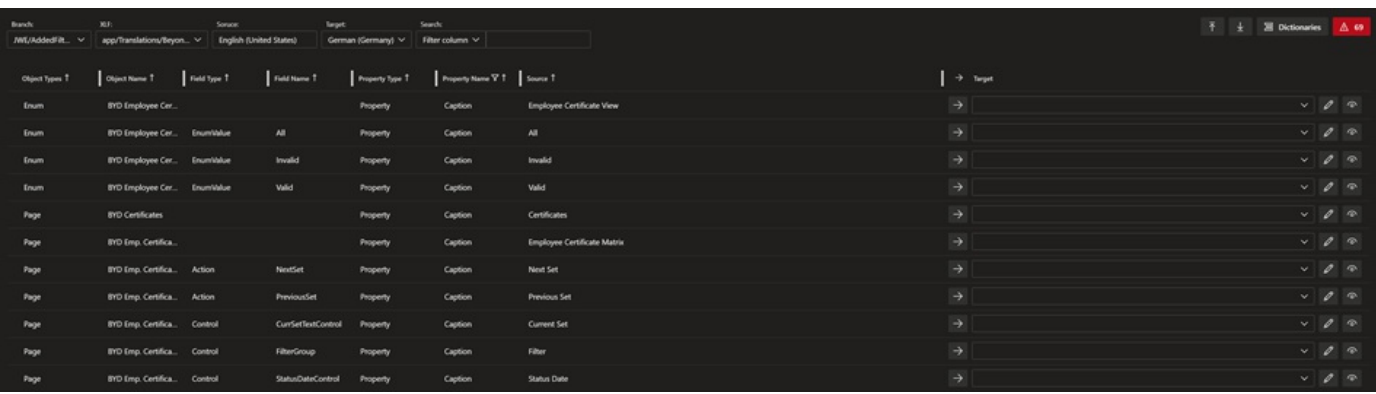

Interface BEYOND Translations

1. Click the down arrow button in the upper right corner of the screen.

| Search |  | 這 |                       | ⑦ | ۲¢ |
|--------|--|---|-----------------------|---|----|
|        |  |   | <b>昌</b> Dictionaries |   | 69 |

Pretranslate XLF file

2. The first level dictionary is searched for translation line proposals.

The translation suggestions are inserted automatically.

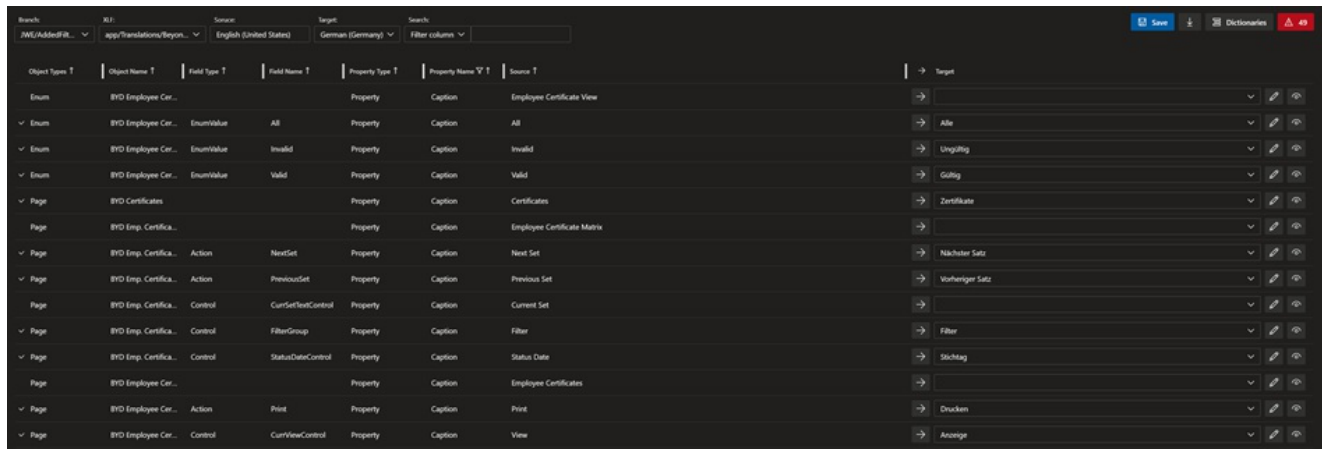

Pretranslated XLF file

You have pre-translated your XLF file. Check marks at the left edge of the translation lines show you which translations have been inserted and not yet saved.

### <span id="page-10-0"></span>**Filter Translations**

This section describes how you can filter the translations in BEYOND Translations. BEYOND Translations allows you to filter the translations lines for specific object types, objct names, field types, property types, property names and source texts.

To apply a filter on the displayed translation lines, proceed as follows:

1. On the BEYOND Translations interface, click on a value under the following columns.

| $\mathscr{C}$      | Branch:<br>1e53360f-rever V | XLF:<br>app/Translations/Beyon V | Source:<br><b>English (United States)</b> | Target<br>German (Germany) V<br>$\mathscr{Q}$ | Search:<br>Filter column $\vee$ |                                                                            |                         | <b>品</b> Save<br>$\downarrow$ | <b>冨</b> Dictionaries | △ 69                     |
|--------------------|-----------------------------|----------------------------------|-------------------------------------------|-----------------------------------------------|---------------------------------|----------------------------------------------------------------------------|-------------------------|-------------------------------|-----------------------|--------------------------|
| $+$                |                             |                                  |                                           |                                               |                                 |                                                                            |                         |                               |                       |                          |
| 医马                 | Object Types T              | Object Name T                    | Field Name 1<br>Field Type T              | Property Type T                               | Property Name 1                 | Source 1                                                                   | $\rightarrow$<br>Target |                               |                       |                          |
|                    | $\times$ Codeunit           | <b>BYD EC Notificatio</b>        |                                           | NamedType                                     | NotificationMessa.              | Thank you for using our free extension Beyond Certificates! If you are i   | $\rightarrow$           |                               |                       | $V$ $Q$ $Q$              |
|                    | Codeunit                    | <b>BYD EC Notificatio</b>        |                                           | NamedType                                     | VisitWebsiteLbl                 | Visit Website                                                              | $\rightarrow$           |                               | $\vee$ 0              | $\odot$                  |
| $\blacklozenge$    | Codeunit                    | <b>BYD Employee Cer</b>          |                                           | NamedType                                     | CertificateDeleteErr            | You can not delete certificate %1 because it is used by an employee.       | $\rightarrow$           |                               |                       | $\vee$ 0 $\circ$         |
| உ                  | Codeunit                    | <b>BYD Employee Cer</b>          |                                           | NamedType                                     | DateErr                         | %1 can not be greater than %2.                                             | $\rightarrow$           |                               |                       | $V$ $Q$ $Q$              |
| $\mathbf{\hat{r}}$ | Enum                        | <b>BYD Employee Cer</b>          |                                           | Property                                      | Caption                         | <b>Employee Certificate View</b>                                           | $\rightarrow$           |                               |                       | $\vee$ 0                 |
| $\circ$            | Enum                        | <b>BYD Employee Cer</b>          | All<br>EnumValue                          | Property                                      | Caption                         | All                                                                        | $\rightarrow$           |                               | $\sim$ 0              | $\odot$                  |
| n<br>B<br>B<br>B   | Enum                        | <b>BYD Employee Cer</b>          | Invalid<br>EnumValue                      | Property                                      | Caption                         | Invalid                                                                    | $\rightarrow$           |                               |                       | $V$ $Q$ $Q$              |
|                    | Enum                        | <b>BYD Employee Cer</b>          | Valid<br>EnumValue                        | Property                                      | Caption                         | Valid                                                                      | $\rightarrow$           |                               |                       | $\vee$ 0 $\circ$         |
| 區                  | Page                        | <b>BYD Certificates</b>          |                                           | Property                                      | AboutText                       | On this page you can create certificates, trainings and proofs. The certif | $\rightarrow$           |                               |                       | $V$ $Q$ $\odot$          |
| $\mathbb{P}$       | Page                        | <b>BYD Certificates</b>          |                                           | Property                                      | AboutTitle                      | <b>About BEYOND Certificates</b>                                           | $\rightarrow$           |                               | $\vee$                | $\mathscr{Q}$<br>$\odot$ |

Filter for specific lines

2. Click the **Codeunit** value in the **Object Type** column and the view is filtered to codeunits.

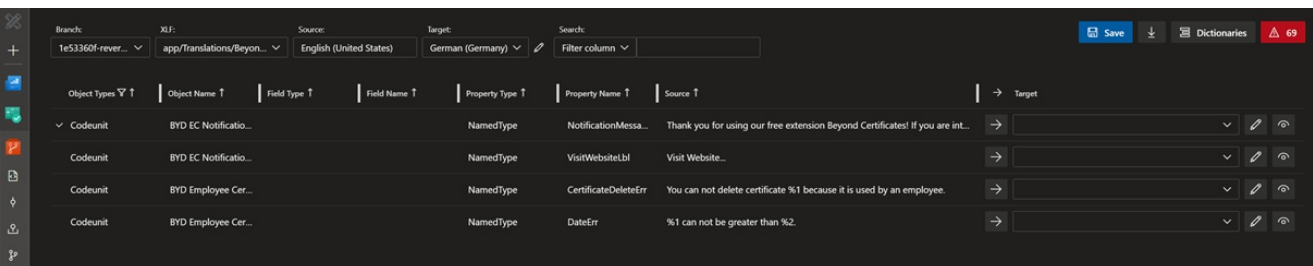

Filtered View

#### **O** NOTE

#### **Reset Filtered View**

The filter icon (see Object Type column) indicates that a filter has been applied to the view. To remove the filter, you must click again on the filtered value. In our example, this is the **Codeunit** value.

You can apply the filter to any value in the translation file under the columns Object Type, Object Name, Field Type, Field **Name**, **Property Type** or a combination of them.

Besides this type of filtering, you can also filter the translation lines for specific words. You can find more information about this in the section Filter for [Words](#page-6-1).

#### <span id="page-10-1"></span>**Sort Translations**

This section describes how to sort the translation line alphabetically in ascending or descending order. This can be helpful if, for example, you are translating tooltips that follow Microsoft specifications (for example, "Specifies ..."). You can thus sort the view of the translation lines so that these tooltips are listed one below the other.

To sort the translation lines alphabetically in ascending or descending order, proceed as follows:

1. Click on one of the following columns in the BEYOND Translations interface:

- **Object Type**
- **Object Name**
- **Field Type**
- **Field Name**
- **Property Type**

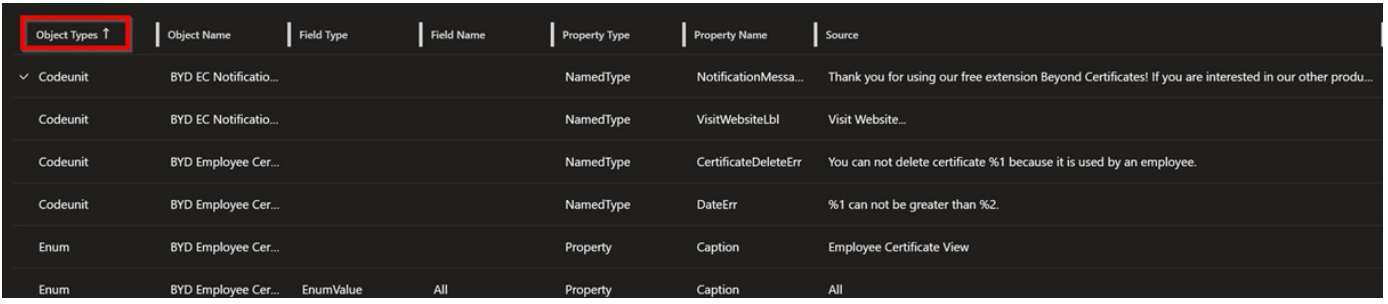

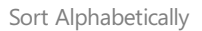

1. The arrows to the right of the column labels indicate the sort order used. Click on the column labels to switch between the following sorts:

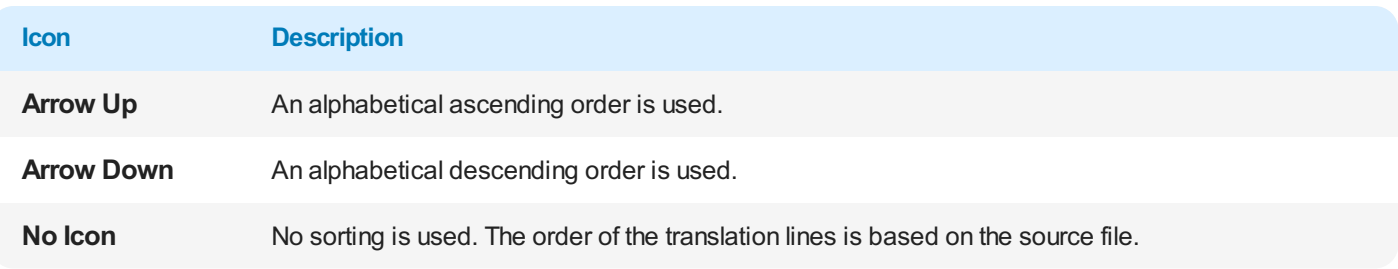

You can combine this sorting with filters. For more information about the filters you can use, see the Filter [translations](#page-10-0) section.

In addition to this, you can also restrict the displayed translation lines to lines that contain certain words. For more information, see the Filter for [Words](#page-6-1) section.

### **Filter for Words**

This section describes how to search for a specific source or target text. You do not have to manually scroll and search through the entire text or go through the occurrences of a particular word line by line (using the web browser's built-in search function) instead you can filter the view of the translation lines to words or phrases. This way you can ensure a consistent translation of a word across the entire translation file.

To restrict the view of the translation lines to a specific word or string, proceed as follows:

1. In the BEYOND Translations interface, expand the dropdown list for **Search:**.

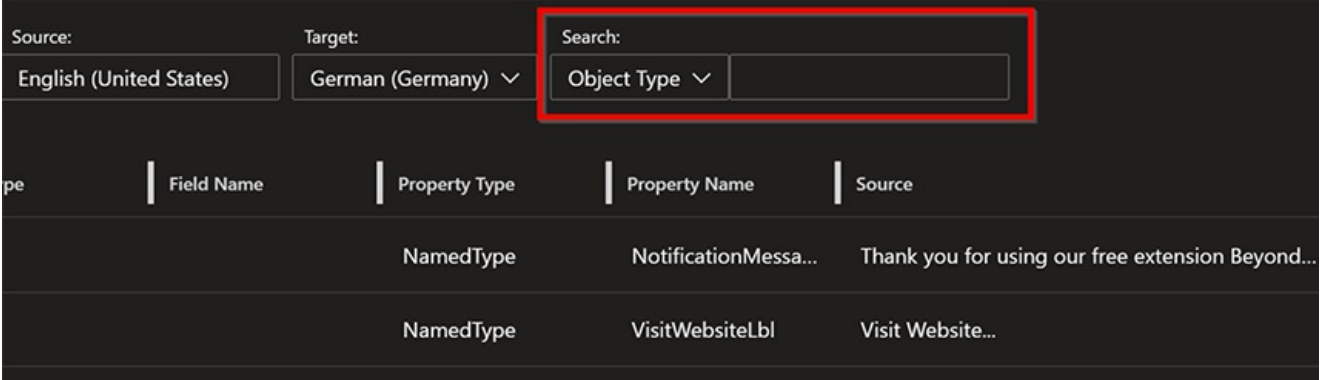

- 2. Select one of the options from the dropdown list as the filter criterion.
- 3. In the text box after the option, type the string or word you want to filter for.
- 4. The view is updated automatically. You can also combine multiple filter criteria into one filter. When you apply a filter, the corresponding column is marked with a filter icon, indicating that a filter is active.

To delete the filtered view, you must delete the values from the text field under **Search:**. Note that a filter can consist of several criteria and therefore, if you have a second filter criterion, you must also delete the value from the text field.

### <span id="page-12-0"></span>**Translate with Focus Mode**

This section describes how to translate using the focus mode. Focus mode allows you to concentrate on individual translations and the rest of the interface is hidden.

For the description we assume the following:

You have opened the BEYOND Translations interfaceand madetheappropriatesettings under the **Branch:**, **XLF:**, **Source:** and **Target:** fields.

To use the focus mode, proceed as follows:

1. Click on the eye icon in BEYOND Translations.

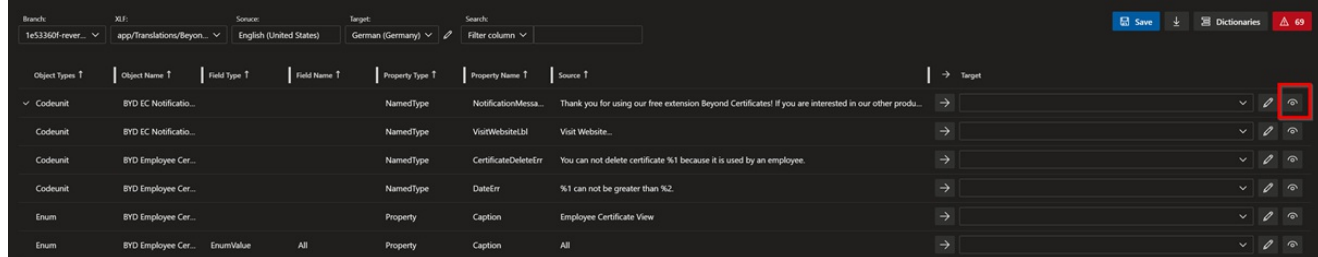

#### Activate Focus Mode

2. The focus mode window is displayed.

The background will be slightly grayed out so that you can concentrate on the translation.

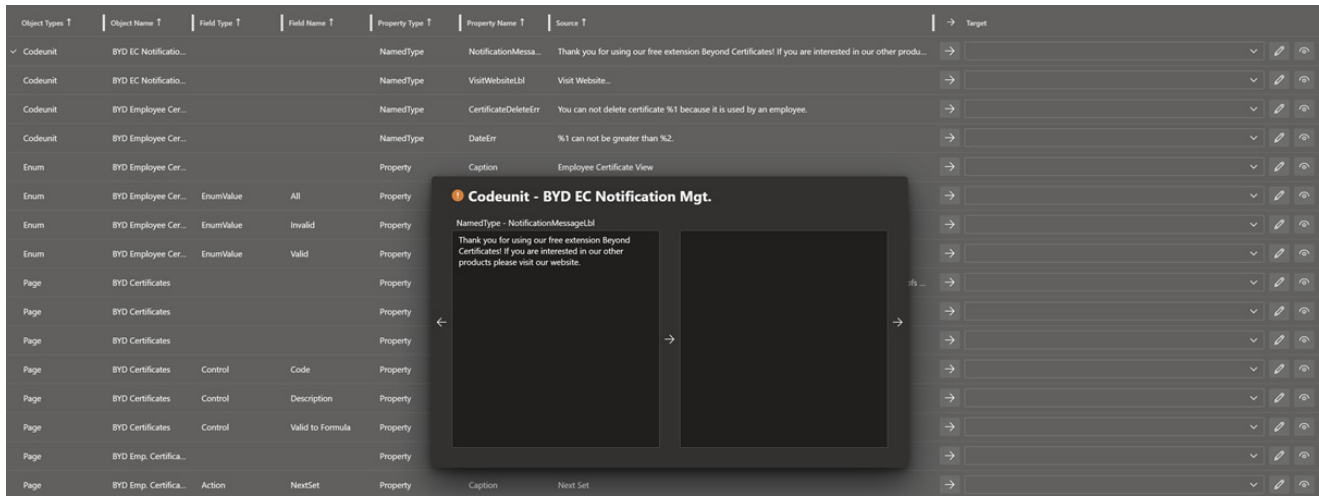

Translate with Focus Mode

3. Translate the file.

The buttons and functions in focus modeare described below:

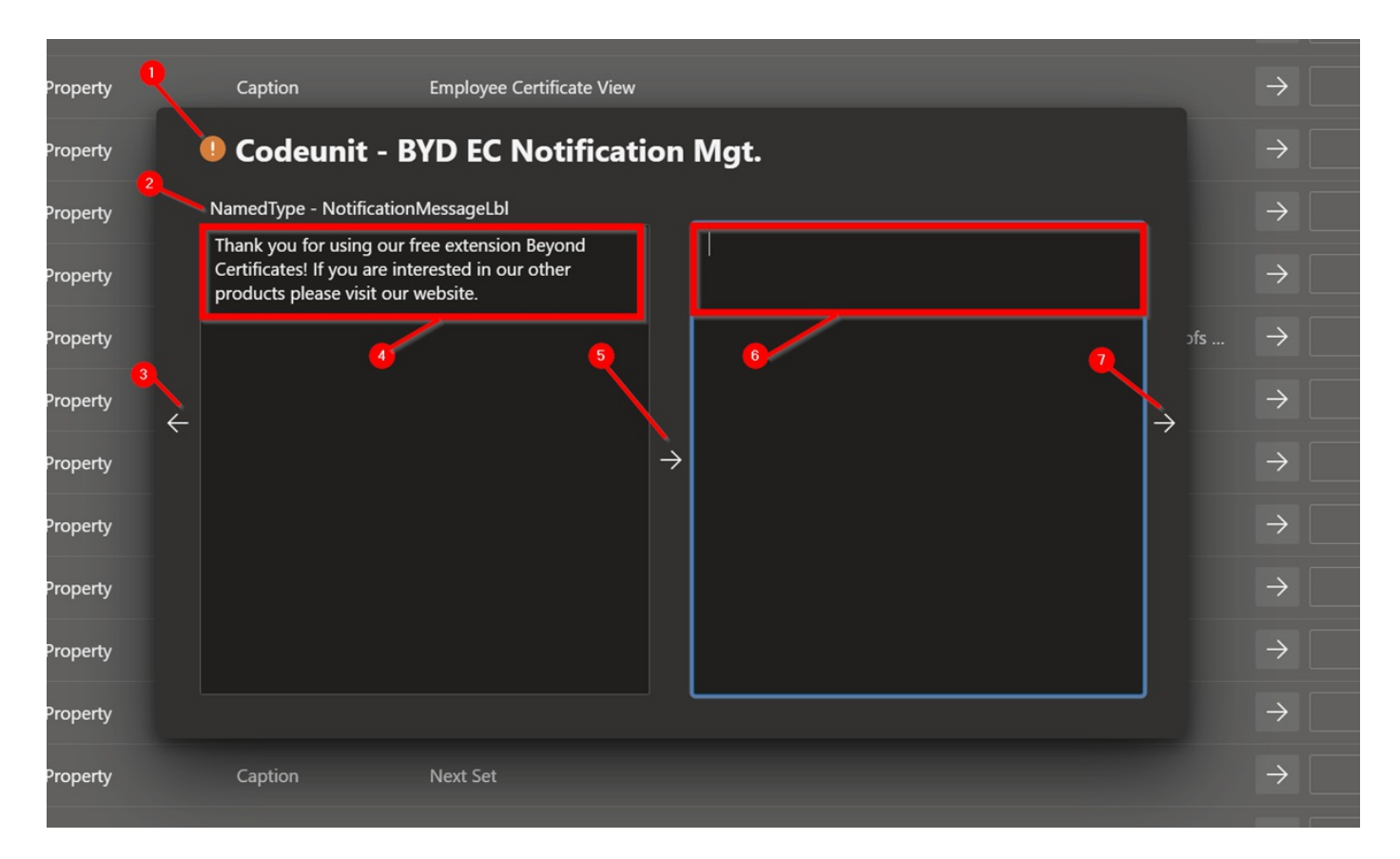

#### Interface Focus Mode

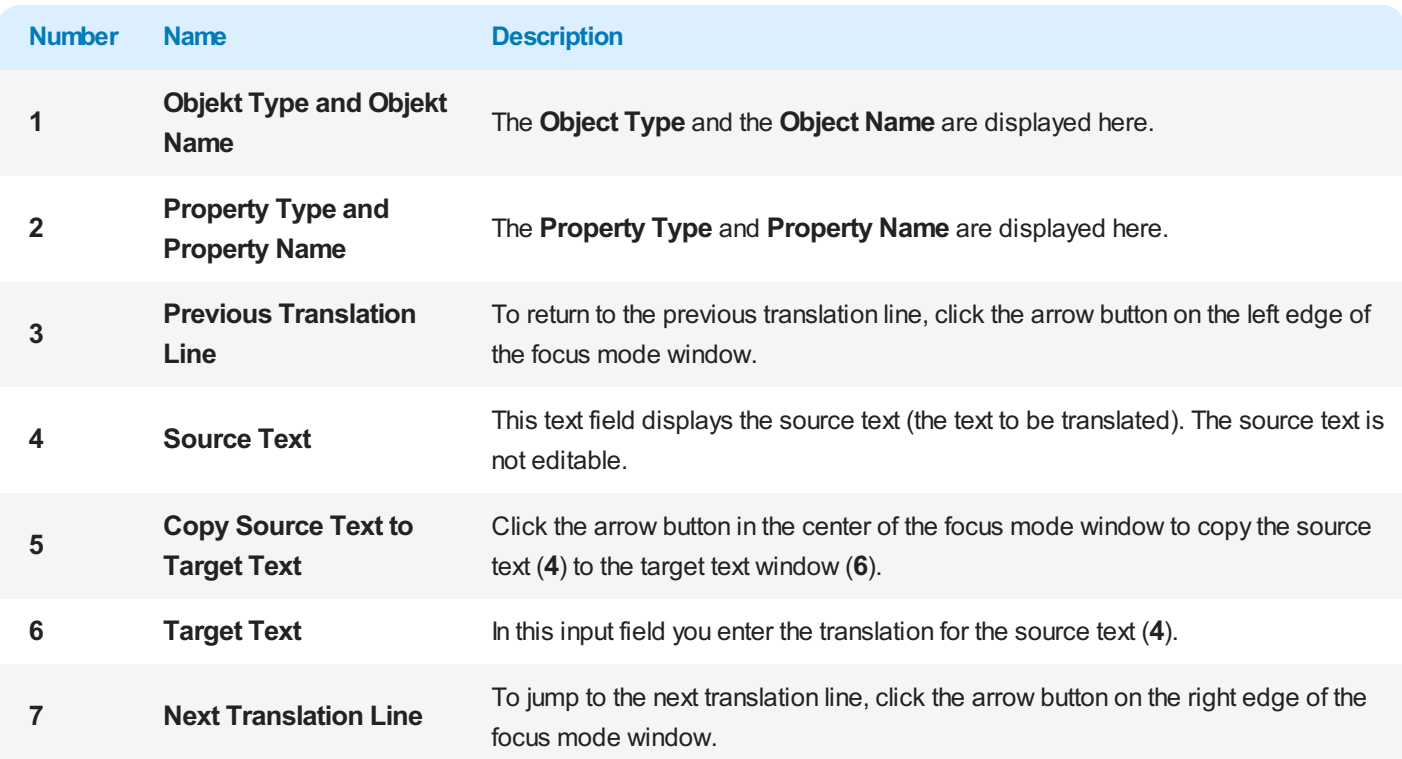

### <span id="page-14-0"></span>**Save Translation and Complete Project**

This section describes how to add the completed translations to a pull request. As soon as you have clicked the **Save** button in the BEYOND Translations interface, a commit is generated. This commit contains all the current changes you have made to the translation file.

To complete the translation project and to transfer the translations in the **master** (main) branch, you need to create a Pull Request.

For the following description, we assume the following:

■ You have finished translating your XLF file.

To save and finish the translation, proceed as follows:

In Azure DevOps, click the **Save** button. A commit is created that records the changes to the translation file so that you can create a pull request.

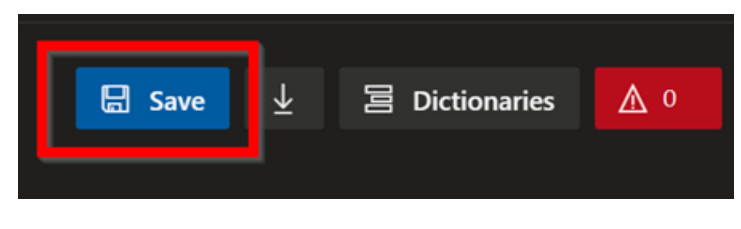

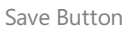

- In the menu on the left side of the screen, click **Pull Requests** and create a new Pull Request.
- Depending on your development workflow, add one or more reviewers to your pull request, if necessary, to confirm your developments and the translations created.

#### **O** NOTE

#### **Update your Branch**

After saving the target language file in BEYOND Translations, a commit is created and added to your Pull Request in the cloud. This means that after saving, the cloud is more up-to-date than your local branch. You should therefore commit the changes from BEYOND Translations to your branch.

### <span id="page-15-0"></span>**Troubleshooting**

extension in Azure DevOps.

This section describes solutions to the most common problems related to the operation of the BEYOND Translations extension:

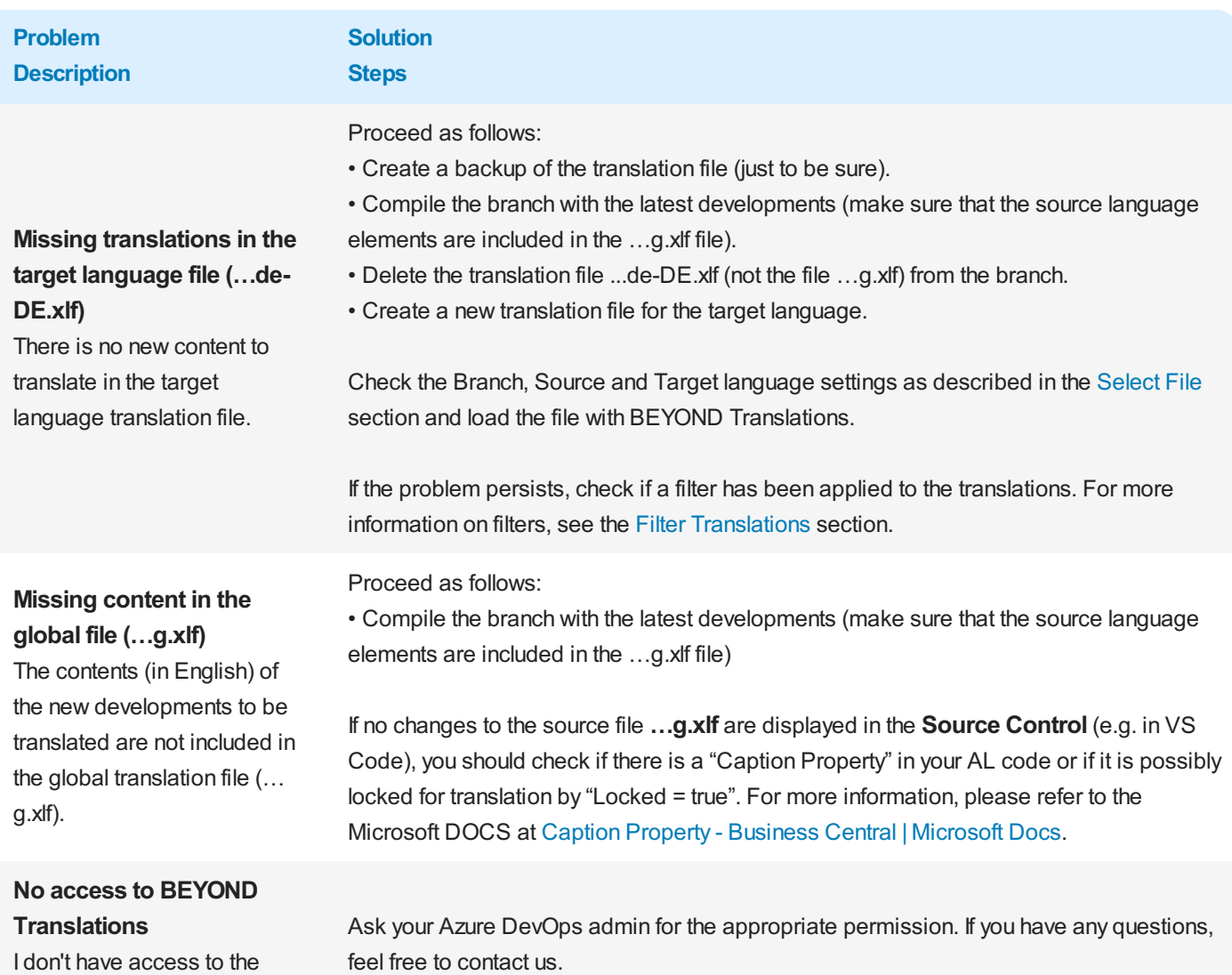

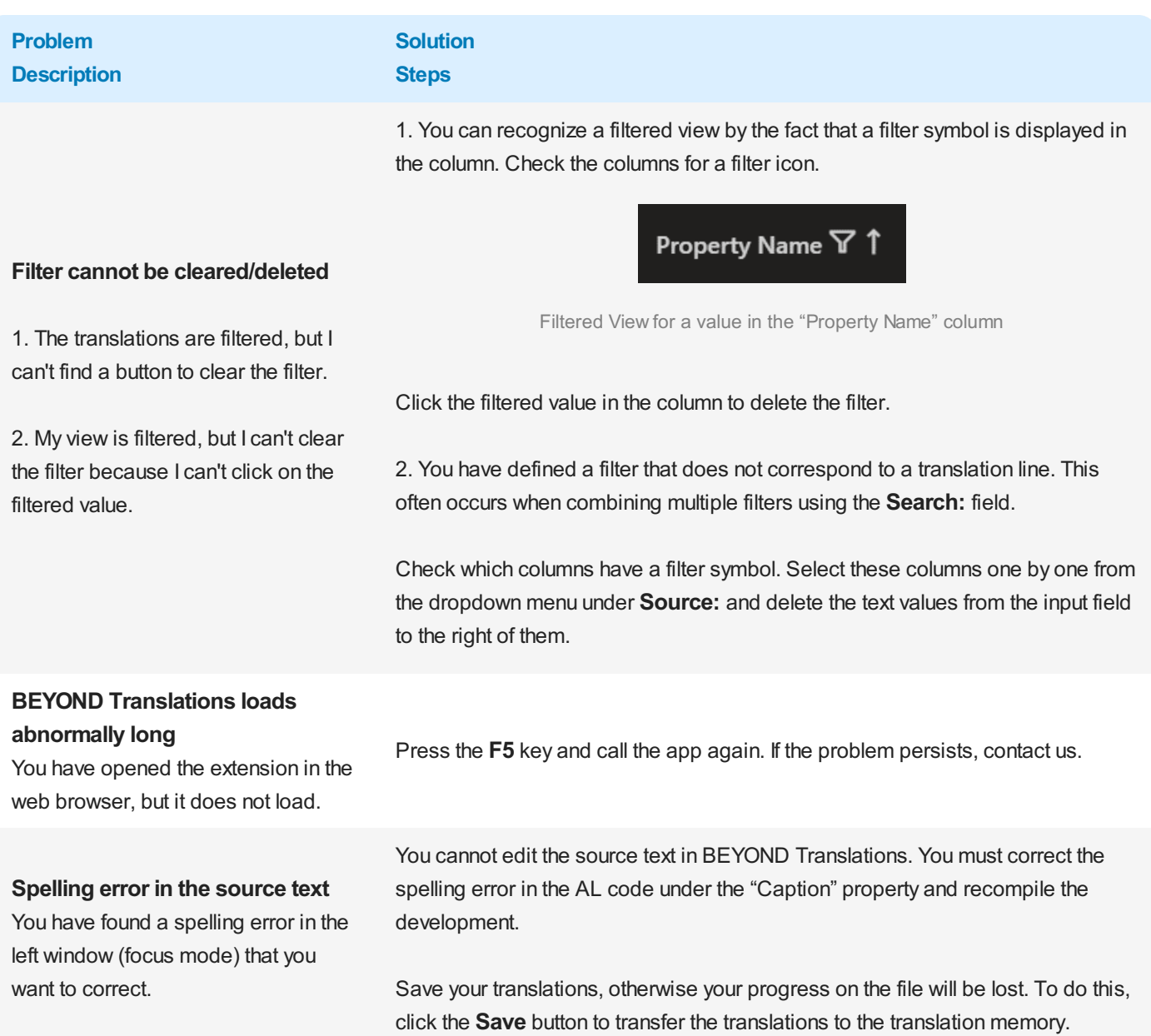